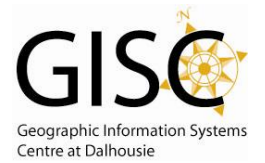

*http://webhelp.esri.com/arcgisdesktop/9.3/index.cfm?TopicName=Joining\_tables* 

Table Join - Joins a table to a layer based on a common field/attribute. This is a temporary join and will not persist from 1 session to another unless new file is saved.

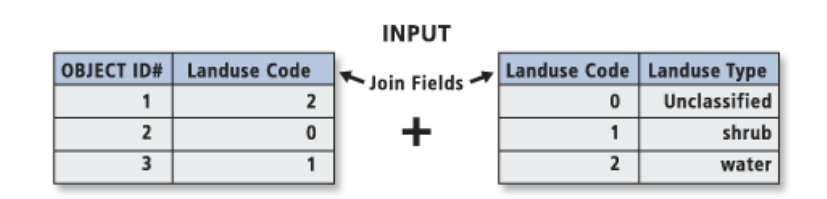

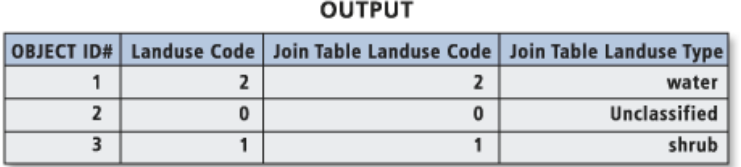

## **Where do I Find it?**

- Make sure both the Table and the Layer that you are joining are open in ArcMap.  $\bullet$
- $\bullet$ In the Table of Contents – make sure the Source tab at the bottom is selected.
- Right click on the name of the layer in the Table of Contents in the window that appears select  $\bullet$ Joins and Relates – Join…
- Brings up a new Join Data window.  $\bullet$

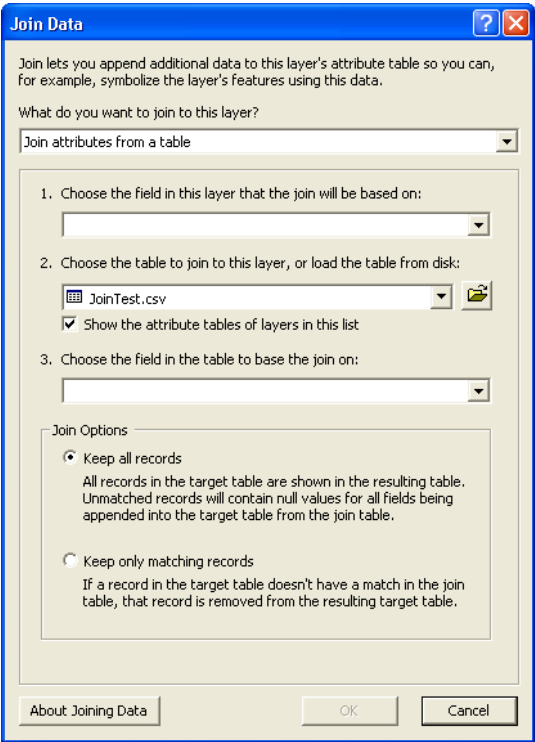

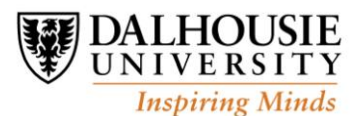

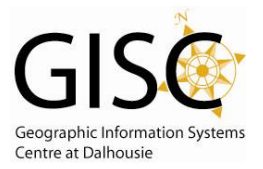

## **Parameters:**

**What do you want to join to this layer?** – Choose how you want to join items.

**Join attributes from a table –** Allows the user to join a table that doesn't have a spatial attribute to be joined to another table (usually the attribute table of a Feature class). This is the recommended choice to join a table

**Join Data from another layer based on spatial location – Used to do joins based on** spatial location of 2 feature classes. Do not use this option for a table join. See help for more information on this option

- **1. Choose the field in this layer that the join will be based on: -** Choose the field/attribute that is common between the 2 files. Select field from the dropdown list
- **2. Choose the table to join to this layer, or load the table from disk:** Choose the table that you want to join to.
- **3. Choose the field in the table to base the join on:** Use the dropdown to select the layer that will be used to join. It is important to note that only columns of the same data type are listed (as they are the only ones that can be joined).

**Join Options (Radio button)** – Allows the users which records are to be kept.

**Keep all records** – will keep all records in the target table. Where there is no values to join then NULL values will be used.

**Keep only matching records** – will keep only records that exists in both tables.

## **Hints:**

In order to join files the data type has to be the same. If they are not, you will need to make it so it is. The simpliest way for this to happen is to add a new field of the correct type (usually to the feature class), then to use Field Calculator to copy the original field to the new field.

You may need/want to summarize your data before joining to the table depending on how it is organized (multiple values for each feature).

Joins are case sensitive. Make sure the case matches.

Joins are only temporary. To make them permenant, save them to a new file. Right click on the file name in the Table of Contents – Data – Export Data

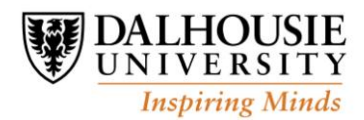

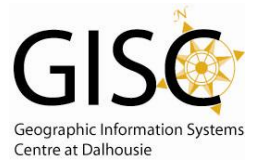

*http://webhelp.esri.com/arcgisdesktop/9.3/index.cfm?TopicName=Joining\_tables* 

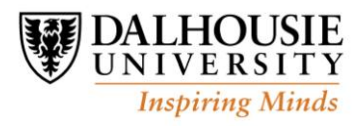